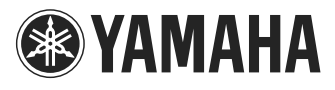

# **PJP-CAM1**

**ProjectPhone Fisheye**

# **OWNER'S MANUAL**

Thank you for purchasing Yamaha PJP-CAM1. Please read this manual carefully before you operate the product and keep it in a safe place for future reference.

# **Contents**

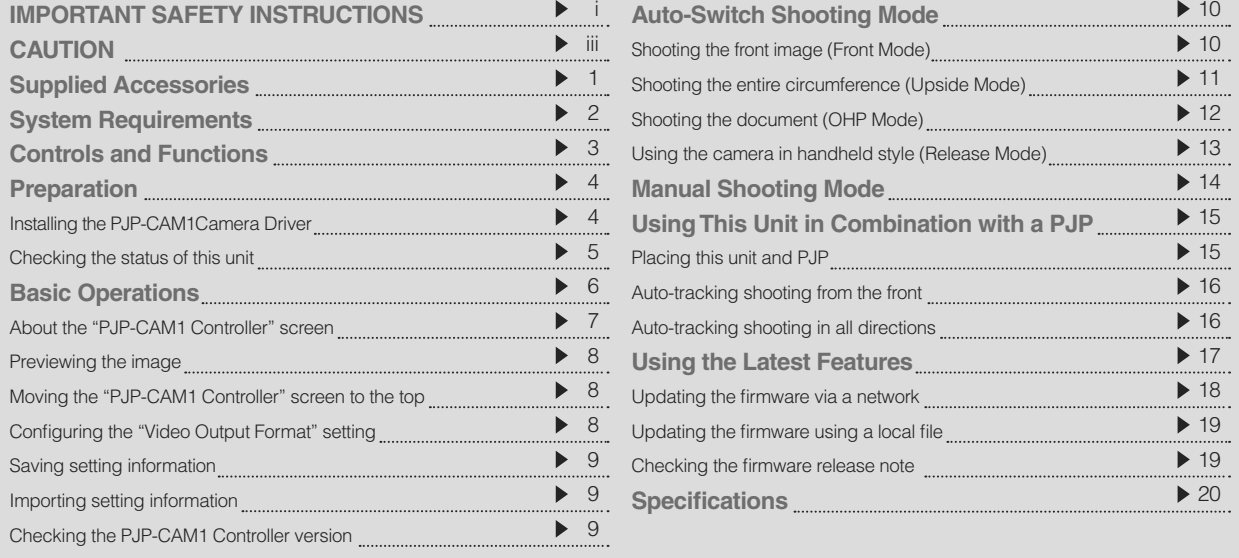

## **IMPORTANT SAFETY INSTRUCTIONS**

<span id="page-1-0"></span>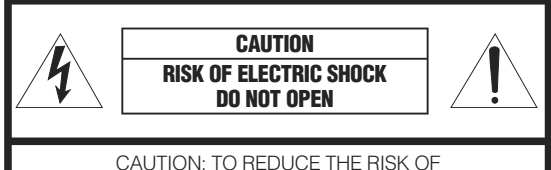

ELECTRIC SHOCK, DO NOT REMOVE COVER (OR BACK). NO USER-SERVICEABLE PARTS INSIDE. REFER SERVICING TO QUALIFIED SERVICE PERSONNEL.

#### **• Explanation of Graphical Symbols**

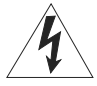

This graphic symbol is intended to alert you to the presence of uninsulated "dangerous voltage" within the product's enclosure that may be of sufficient magnitude to constitute a risk of electric shock to persons.

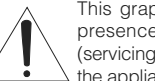

This graphic symbol is intended to alert you to the presence of important operating and maintenance (servicing) instructions in the literature accompanying the appliance.

- 1 Read Instructions All the safety and operating instructions should be read before you operate the product.
- 2 Retain Instructions The safety and operating instructions should be retained for future reference.
- 3 Heed Warnings All warnings on the product and in the operating instructions should be adhered to.
- 4 Follow Instructions All operating and use instructions should be followed.
- 5 Cleaning Unplug this product from the PC before cleaning. Do not use liquid cleaners or aerosol cleaners.
- 6 Attachments Do not use attachments not recommended by the product manufacturer as they may cause hazards.
- Water and Moisture Do not use this product near water – near a bath tub, wash bowl, kitchen sink, or laundry tub; in a wet basement; or near a swimming pool; and the like.
- 8 Accessories Do not place this product on an unstable cart, stand, tripod, bracket, or table. The product may fall, causing serious injury to a child or adult, and serious damage to the product. Use only with a cart, stand, tripod, bracket, or table recommended by the manufacturer, or sold with the product. Any mounting of the product should follow the manufacturer's instructions, and should use a mounting accessory recommended by the manufacturer.
- A product and cart combination should be moved with care. Quick stops, excessive force, and uneven surfaces may cause the product and cart combination to overturn.

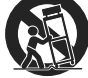

- 10 Ventilation Slots and openings in the cabinet are provided for ventilation and to ensure reliable operation of the product and to protect it from overheating, and these openings must not be blocked or covered. The openings should never be blocked by placing the product on a bed, sofa, rug, or other similar surface. This product should not be placed in a built-in installation such as a bookcase or rack unless proper ventilation is provided or the manufacturer's instructions have been adhered to.
- 11 Power Sources This product should be operated only from the type of power source indicated on the marking label. If you are not sure of the type of power supply to your home, consult your product dealer or local power company. For products intended to operate from battery power, or other sources, refer to the operating instructions.
- 12 USB cable Protection USB cable should be routed so that they are not likely to be walked on or pinched by items placed upon or against them, paying particular attention to cords at plugs, convenience receptacles, and the point where they exit from the product.
- 13 Lightning For added protection for this product during a lightning storm, or when it is left unattended and unused for long periods of time, unplug it from the PC and disconnect the antenna or cable system. This will prevent damage to the product due to lightning and power-line surges.
- 14 Power Lines An outside antenna system should not be located in the vicinity of overhead power lines or other electric light or power circuits, or where it can fall into such power lines or circuits. When installing an outside antenna system, extreme care should be taken to keep from touching such power lines or circuits as contact with them might be fatal.
- 15 Object and Liquid Entry Never push objects of any kind into this product through openings as they may touch dangerous voltage points or short-out parts that could result in a fire or electric shock. Never spill liquid of any kind on the product.
- 16 Servicing Do not attempt to service this product yourself as opening or removing covers may expose you to dangerous voltage or other hazards. Refer all servicing to qualified service personnel.
- 17 Damage Requiring Service Unplug this product from the PC and refer servicing to qualified service personnel under the following conditions:
	- a) When the USB cable is damaged,
	- b) If liquid has been spilled, or objects have fallen into the product,
	- c) If the product has been exposed to rain or water,
- d) If the product does not operate normally by following the operating instructions. Adjust only those controls that are covered by the operating instructions as an improper adjustment of other controls may result in damage and will often require extensive work by a qualified technician to restore the product to its normal operation,
- e) If the product has been dropped or damaged in any way, and
- f) When the product exhibits a distinct change in performance - this indicates a need for service.
- 18 Replacement Parts When replacement parts are required, be sure the service technician has used replacement parts specified by the manufacturer or have the same characteristics as the original part. Unauthorized substitutions may result in fire, electric shock, or other hazards.
- 19 Safety Check Upon completion of any service or repairs to this product, ask the service technician to perform safety checks to determine that the product is in proper operating condition.
- 20 Wall or Ceiling Mounting The unit should be mounted to a wall or ceiling only as recommended by the manufacturer.
- 21 Heat The product should be situated away from heat sources such as radiators, heat registers, stoves, or other products (including amplifiers) that produce heat.

#### **COMPLIANCE INFORMATION STATEMENT**

(DECLARATION OF CONFORMITY PROCEDURE) Responsible Party: Yamaha Electronics Corporation, U.S.A.

Address: 6660 Orangethorpe Avenue Buena Park, California 90620

Telephone: (714)522-9105

Hours of operation: Monday through Friday 8 a.m. - 4 p.m. PST.

Type of Equipment: ProjectPhone Fisheye Model Name: PJP-CAM1

This device complies with Part 15 of the FCC Rules.

Operation is subject to the following two conditions:

1) this device may not cause harmful interference, and 2) this device must accept any interference received

including interfernce that may cause undesired operation. See user manual instructions if interference to

radioreception is suspected.

#### **FCC INFORMATION (for US customers)**

#### **1 IMPORTANT NOTICE: DO NOT MODIFY THIS UNIT!**

This product, when installed as indicated in the instructions contained in this manual, meets FCC requirements. Modifications not expressly approved by Yamaha may void your authority, granted by the FCC, to use the product.

- **2 IMPORTANT:** When connecting this product to accessories and/or another product use only high quality shielded cables. Cable/s supplied with this product MUST be used. Follow all installation instructions. Failure to follow instructions could void your FCC authorization to use this product in the USA.
- 3 **NOTE:** This product has been tested and found to comply with the requirements listed in FCC Regulations, Part 15 for Class "A" digital devices. Compliance with these requirements provides a reasonable level of assurance that your use of this product in a commercial environment will not result in harmful interference with other electronic devices. However, operation of this product in a residential area is likely to cause interference in some form. In this case you, the user, bear the responsibility of correcting this condition.

This product generates/uses radio frequencies and, if not installed and used according to the instructions found in the users manual, may cause interference harmful to the operation of other electronic devices.

Compliance with FCC regulations does not guarantee that interference will not occur in all installations. If this product is found to be the source of interference, which can be determined by turning the product "OFF" and "ON", please try to eliminate the problem by using one of the following measures:

Relocate either the product generating the interference or the device that is being affected by the interference.

Utilize power outlets that are on different branch (circuit breaker of fuse) circuits or install AC line filter/s.

In the case of radio or TV interference, relocate/ reorient the antenna. If the antenna lead-in is 300 ohm ribbon lead, change the lead-in to coaxial type cable.

If these corrective measures do not produce satisfactory results, please contact your local retailer authorized to distribute this type of product. If you can not locate the appropriate retailer, please contact Yamaha Electronics Corp., U.S.A. 6660 Orangethorpe Ave, Buena Park, CA 90620.

The above statements apply ONLY to those products distributed by Yamaha Corporation of America or its subsidiaries.

## <span id="page-3-0"></span>**CAUTION: READ THIS BEFORE OPERATING YOUR UNIT.**

- To assure the finest performance, please read this manual carefully. Keep it in a safe place for future reference.
- 2 Install this unit in a well ventilated, cool, dry, clean place with at least 10 cm on the top, 10 cm on the left and right, and 10 cm at the back of this unit — away from direct sunlight, heat sources, vibration, dust, moisture, and/or cold.
- 3 Locate this unit away from other electrical appliances, motors, or transformers to avoid humming sounds.
- 4 Do not expose this unit to sudden temperature changes from cold to hot, and do not locate this unit in an environment with high humidity (i.e. a room with a humidifier).
- Avoid installing this unit where foreign object may fall onto this unit and/or this unit may be exposed to liquid dripping or splashing. On the top of this unit, do not place:
	- Other components, as they may cause damage and/ or discoloration on the surface of this unit.
	- Burning objects (i.e. candles), as they may cause fire, damage to this unit, and/or personal injury.
	- Containers with liquid in them, as they may fall and liquid may cause electrical shock to the user and/or damage to this unit.
- 6 Do not cover this unit with a newspaper, tablecloth, curtain, etc. in order not to obstruct heat radiation. If the temperature inside this unit rises, it may cause fire, damage to this unit, and/or personal injury.
- 7 Do not use force on the USB cable.
- 8 When disconnecting the USB cable, grasp the plug; do not pull the cable.
- 9 Do not clean this unit with chemical solvents; this might damage the finish. Use a clean, dry cloth.
- 10 Do not attempt to modify or fix this unit. Contact qualified YAMAHA service personnel when any service is needed.
- 11 Condensation will form when the surrounding temperature changes suddenly. Disconnect the USB cable, then leave the unit alone.
- 12 When using the unit for a long time, the unit may become warm. Disconnect the USB cable, then leave the unit alone for cooling.
- 13 To prevent damage by lightning, keep the cables disconnected during a lightning storm.

#### **FOR CANADIAN CUSTOMERS**

To prevent electric shock, match wide blade of plug to wide slot and fully insert.This Class A digital apparatus complies with Canadian ICES-003.

#### **WARNING**

TO REDUCE THE RISK OF FIRE OR ELECTRIC SHOCK, DO NOT EXPOSE THIS UNIT TO RAIN OR MOISTURE.

#### **WARNING**

This is a class A product. In a domestic environment this product may cause radio interference in which case the user may be required to take adequate measures.

#### **About this manual**

- In this manual, the names of the following products are described as follows.
	- Yamaha PJP-CAM1: this unit
	- Yamaha PJP-50R: PJP-50R
	- Yamaha PJP-100UH: PJP-100UH
	- Yamaha PJP-25UR: PJP-25UR
	- Yamaha PJP-100H: PJP-100H
	- Yamaha ProjectPhone: PJP
	- Yamaha ProjectCast: PJC
	- Microsoft® Windows® : Windows
	- Microsoft® Windows XP® : Windows XP
	- Microsoft® Windows Vista® : Windows Vista
- The model names, IP addresses, domain names and URL names mentioned in the setting examples are used merely for the purpose of ease of explanation. When you perform actual settings of this unit, be sure to set the addresses and names according to the actual configuration of your network.
- Detailed knowledge on the Internet and network may be required to utilize this unit at its full performance. As the provided manual does not give detailed technical information, please also refer to commercially available books as required.
- Microsoft and Windows are registered trademarks of Microsoft Corporation in the United States and/or other countries.

# <span id="page-4-0"></span>**Supplied Accessories**

This product includes the following accessories. Before using this product, make sure you received all of the following parts.

- USB cable x 1
- Video cable x 1
- Camera stand x 1
- Document table x 1
- CD-ROM x 1
- Owner's manual (this manual) x 1

# <span id="page-5-0"></span>**System Requirements**

The following condition is required to use the applications included in this unit.

### **Computer**

- Operating system: Windows XP (SP2) or Windows Vista (32 bit)
- CPU: Pentium III 1 GHz or more
- RAM: 256 MB or more (512 MB or more is recommended)
- HDD space: 10 MB or more
- USB: USB1.1 or USB2.0
- Network: TCP/IP (when using in combination with a PJP-50R)
- Others: DirectX 8.0 or later (when using Windows XP) PJP-10 Ver. 2.0 or later (when using in combination with a PJC)

### **Yamaha ProjectPhone**

#### *Note*

If your system does not meet the following conditions, update the firmware.

#### **When using in combination with a PC**

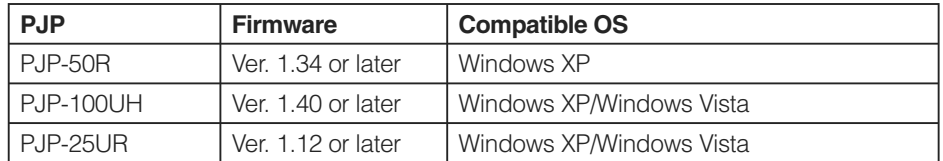

#### **When using in combination with a PJC**

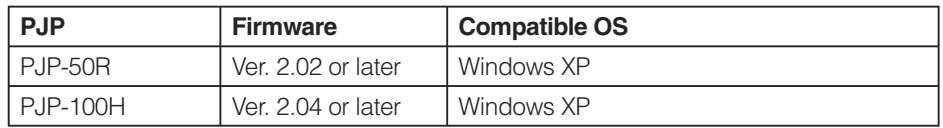

# <span id="page-6-0"></span>**Controls and Functions**

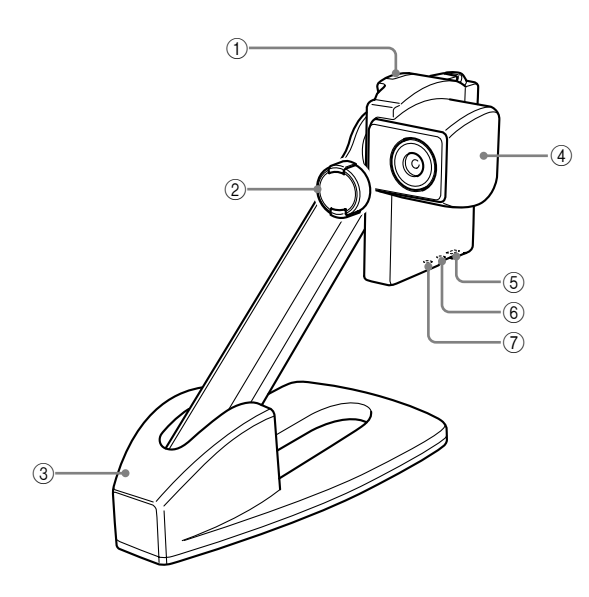

### **Release button**

Press this button to remove the camera from the camera stand.

### **Lens cover**

Remove this before using the camera.

### **Camera stand**

You can fold the camera stand to store easily when not in use.

### **Camera**

### **USB port**

Connect to the computer using the USB cable.

### **MIC terminal**

Reserved for future extension.

### **VIDEO terminal**

Outputs video signals.

# <span id="page-7-0"></span>**Preparation**

# **Installing the PJP-CAM1 Camera Driver**

Follow the procedure below to install the PJP-CAM1 Camera Driver on the computer.

#### *Notes*

- To avoid unexpected data loss, quit all applications running on the computer before the installation.
- Log on to the computer as an administrator when installing the PJP-CAM1 Camera Driver.

**1 Load the supplied CD-ROM into the computer's CD-ROM drive.**

#### **2 Select the CD-ROM drive, and then double-click "PJP-CAM1 Camera Driver Setup.exe".**

The setup program starts.

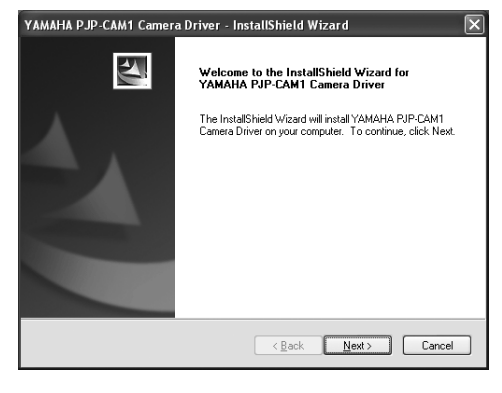

**3 Click "Next".**

The "License agreement" screen appears.

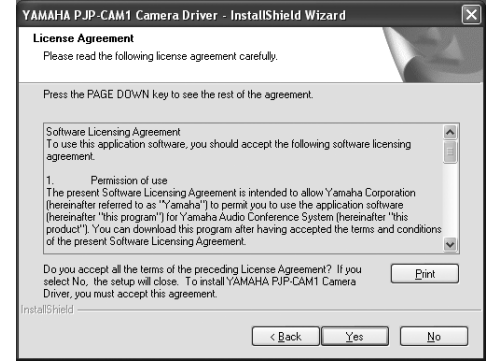

#### **4 Read the contents carefully, and then click "Yes".**

The message prompting you to connect this unit appears.

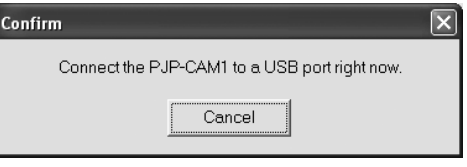

If you do not agree with the contents of the license agreement, click "No" to cancel the installation.

#### **5 Connect this unit to the computer using the supplied USB cable.**

The installation starts.

#### *Tip*

Although a warning message regarding hardware compatibility may appear several times, continue the installation by clicking "Continue Anyway" (the compatibility has been already confirmed by the factory).

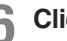

#### **6 Click "Finish".**

The installation is completed.

#### *Tip*

If the message to reboot the computer appears, reboot it.

#### <span id="page-8-0"></span>**To uninstall the PJP-CAM1 Camera Driver**

Follow the procedure below to uninstall the PJP-CAM1 Camera Driver from the computer.

#### **1 From the taskbar, select [Start] – [Control Panel].**

The "Control Panel" screen appears.

#### **2 Click "Add or Remove Programs".**

The "Add or Remove Programs" screen appears.

**3 Select "YAMAHA PJP-CAM1 Camera Driver", and then click "Remove".**

The "Confirm Uninstall" screen appears.

**4 Click "OK".**

The uninstallation starts. When the uninstallation is complete, the "Maintenance Complete" message appears.

**5 Click "Finish".**

#### *Tip*

If the message to reboot the computer appears, reboot it.

# **Checking the status of this unit**

After the connection is complete, follow the procedure below to check whether the computer recognizes this unit properly.

#### **1 From the taskbar, select [Start] – [Control Panel] – [System] – [Hardware] tab – [Device Manager].**

The "Device Manager" screen appears.

#### *Note*

If the "System" icon is not displayed in the "Control Panel" screen, click "Switch to Classic View" at the left of the screen.

#### **2 Check that the following items are displayed in the list.**

 $\Box$   $\mathcal{O}_n$  Sound, video and game controllers **O.**, USB Audio Device W, YAMAHA PJP-CAM1

If the name of this unit is not displayed, it may not be recognized by the computer. In this case, check the connection and computer settings.

# <span id="page-9-0"></span>**Basic Operations**

This chapter describes how to operate the basic functions of this unit.

#### *Note*

When using this unit at a video conference, do not suspend the computer. When the computer is resumed, the camera image may not be displayed properly.

### **1 Connect this unit to the computer using the supplied USB cable.**

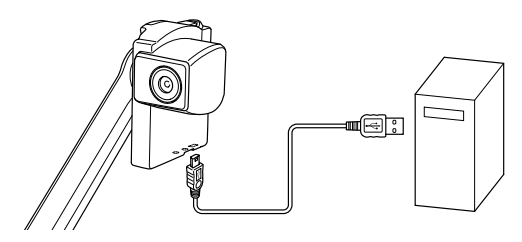

#### *Note*

Do not connect more than one PJP-CAM1 to the computer at the same time.

#### **2 Start the computer.**

The PJP-CAM1 Controller automatically starts up and  $\Box$  appears in the task tray (the lower right screen).

#### *Tip*

If the PJP-CAM1 Controller does not start up automatically, the default setting may be changed. In this case, select [Start] – [All Programs] – [YAMAHA PJP-CAM1 Camera Driver] – [PJP-CAM1 Settings] to start it.

### **3** Right-click **b**, and then select "Show **Controller".**

The "PJP-CAM1 Controller" screen appears.

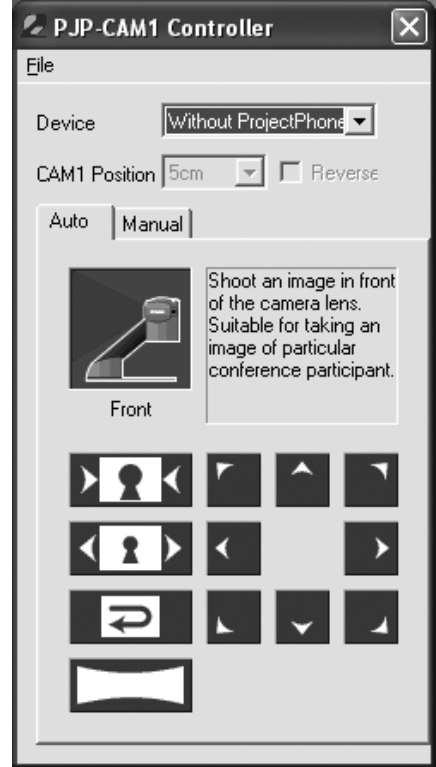

### **4 Configure the settings.**

Change the settings of this unit according to the use environment.

#### **To quit the PJP-CAM1 Controller**

Follow the procedure below to quit the PJP-CAM1 Controller.

**1 From the menu bar of the "PJP-CAM1 Controller" screen, select [File] – [Close], or click at the top right corner of the screen.**

The "PJP-CAM1 Controller" screen closes.

**2 Right-click 2** in the task tray, and then **select "Exit".**

The PJP-CAM1 Controller exits.

# <span id="page-10-0"></span>**About the "PJP-CAM1 Controller" screen**

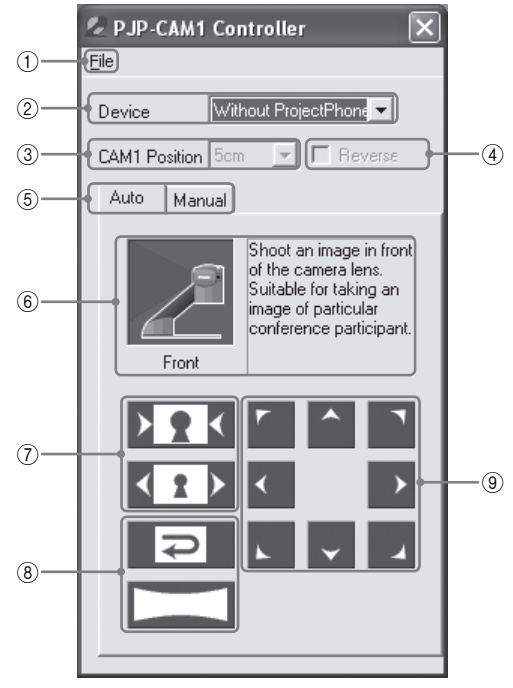

### **[File]**

Select to display the [File] menu.

### **"Device"**

Select a PJP to be used with this unit. If no PJP will be used, select "Without ProjectPhone".

#### *Tip*

When using this unit in combination with a PJC, refer to "ProjectCast Installation Guide".

### **"CAM1 Position"**

Specify the distance between this unit and PJP (used in combination) from "5cm", "25cm", "50cm", and "1m".

### **"Reverse"**

Check the box if the direction of this unit relative to the PJP (used in combination) is opposite to the default.

## **Shooting Mode tabs**

Switch the shooting mode between "Auto" (autoswitch shooting mode) and "Manual" (manual shooting mode).

### **Camera Mode display**

Shows the camera mode currently selected. This function is available only when the "Auto" tab is selected.

### **Zoom buttons**

Adjust the zoom setting.

### **Control buttons**

Configure the shooting method. The functions of these buttons change depending on the camera mode.

### **Position Adjustment buttons**

Adjust the position to be shot for partial view.

#### **When using this unit in combination with a PJP**

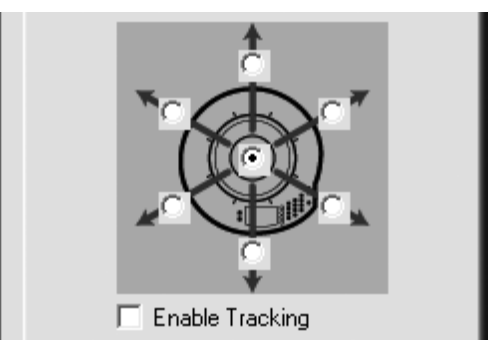

## **Orientation Selection radio button**

Select the position (position of each talker or original position) to be shot.

## " **"Enable Tracking"**

Check the box to switch the shooting position automatically in conjunction with the PJP's tracking function.

# <span id="page-11-0"></span>**Previewing the image**

Follow the procedure below to display the preview screen to check the image being shot by this unit.

**• From the menu bar of the "PJP-CAM1 Controller" screen, select [File] – [Show Video Window].**

The "PJP-CAM1" screen appears and displays the image being shot by this unit.

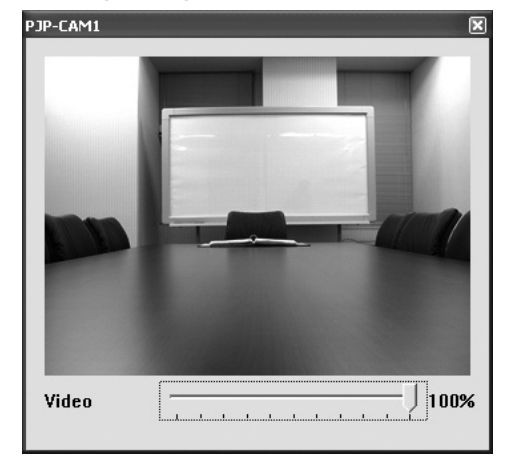

You can adjust the image quality with the slider on the screen.

#### *Tip*

When using this unit in combination with a PJP-25UR/PJP-100UH, the lower the image quality will make audio/video playback smoother. Drag the slider left to lower the image quality.

#### *Note*

When a blue screen appears, this unit is being used by another application.

#### **To close the "PJP-CAM1" screen**

Repeat the above step.

# **Moving the "PJP-CAM1 Controller" screen to the top**

Follow the procedure below to set the "PJP-CAM1 Controller" screen always on the top of the desktop.

**1 From the menu bar of the "PJP-CAM1 Controller" screen, select [File] – [Settings].**

The "Settings" screen appears.

**2 Check the "Always on Top" box, and then click "OK".**

# **Configuring the "Video Output Format" setting**

Configure the setting of the video signal format (NTSC/PAL) output from the PJP-CAM1 video terminal.

#### **1 From the menu bar of the "PJP-CAM1 Controller" screen, select [File] - [Settings].**

The "Settings" screen appears.

**2 Select the video output format, and then click "OK".**

# <span id="page-12-0"></span>**Saving setting information**

Follow the procedure below to save the information of current settings as a file.

**1 From the menu bar of the "PJP-CAM1 Controller" screen, select [File] – [Export].**

The "Save As" screen appears.

#### **2 Specify the file name and directory to save the file, and then click "Save".**

The setting information is saved.

## **Importing setting information**

Follow the procedure below to import setting information from a file.

#### **1 From the menu bar of the "PJP-CAM1 Controller" screen, select [File] – [Import].**

The "Open" screen appears.

#### **2 Select a file of which information is imported, and then click "Open".**

The setting information is imported.

## **Checking the PJP-CAM1 Controller version**

**• In the "PJP-CAM1 Controller" screen, select [File] – [About PJP-CAM1 Controller].**

The "About PJP-CAM1 Controller" screen appears. Check the version information displayed in the screen.

# <span id="page-13-0"></span>**Auto-Switch Shooting Mode**

In the Auto-Switch Shooting mode, this unit automatically selects the camera mode (from "Front Mode", "Upside Mode", "OHP Mode", and "Release Mode") according to the direction of the camera.

# **Shooting the front image (Front Mode)**

This mode is for shooting the front image of participants. You can adjust the shooting position in the "PJP-CAM1 Controller" screen.

**1 Select the "Auto" tab.**

#### **2 Turn the camera to the front.**

Automatically switches to "Front Mode".

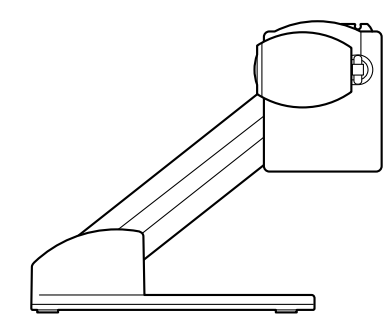

#### **3 Use the Control buttons to select the shooting method.**

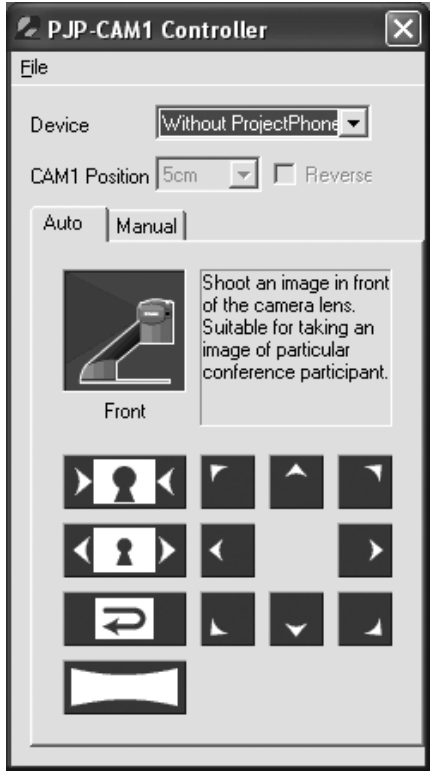

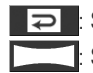

Selects the default shooting range. Selects the maximum shooting range.

**4 Use the Zoom buttons and Position Adjustment buttons to adjust the shooting position.**

# <span id="page-14-0"></span>**Shooting the entire circumference (Upside Mode)**

This mode is for shooting the entire circumference. You can select the display style from the partial image, panoramic image, and hemispheric image.

**1 Select the "Auto" tab.**

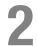

#### **2 Turn the camera upward.**

Automatically switches to "Upside Mode".

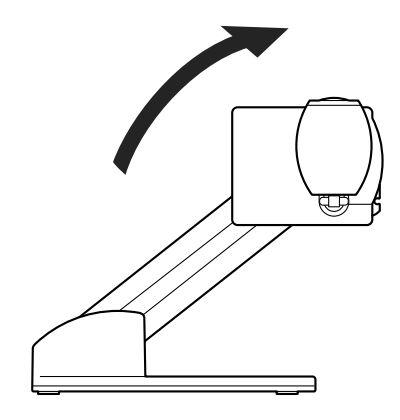

**3 Use the Control buttons to select the shooting method.**

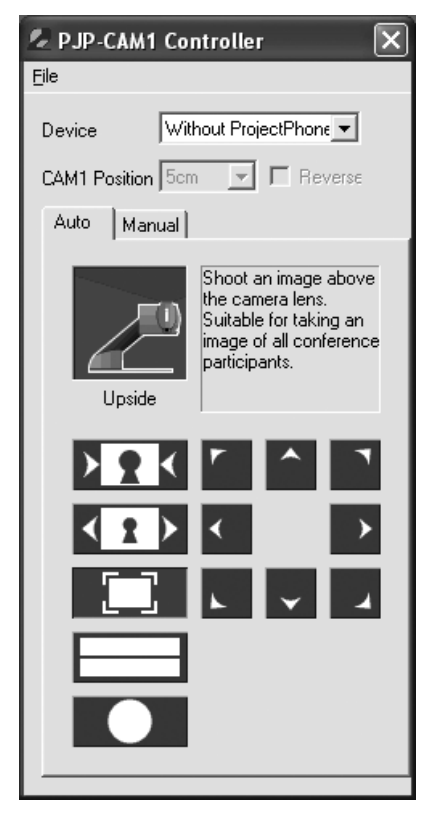

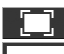

 $\Box$ : Displays the partial image.  $\cdot$  Displays the entire circumference in double-column panoramic format. : Displays the entire circumference in hemispheric format.

**4 Use the Zoom buttons and Position Adjustment buttons to adjust the shooting position.**

### *Note*

You cannot adjust the shooting position when selecting  $\qquad$  or  $\qquad$ 

## <span id="page-15-0"></span>**Auto-Switch Shooting Mode (continued)**

# **Shooting the document (OHP Mode)**

This mode is for shooting a document. You can use this unit as an overhead projector.

**1 Select the "Auto" tab.**

#### **2 Turn the camera downward.**

Automatically switches to "OHP Mode".

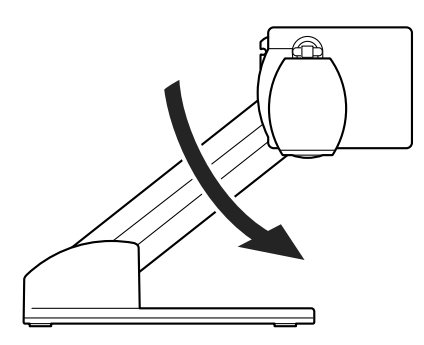

#### **3 Attach the supplied document table to this unit.**

Fit the cut on the document table to the camera stand.

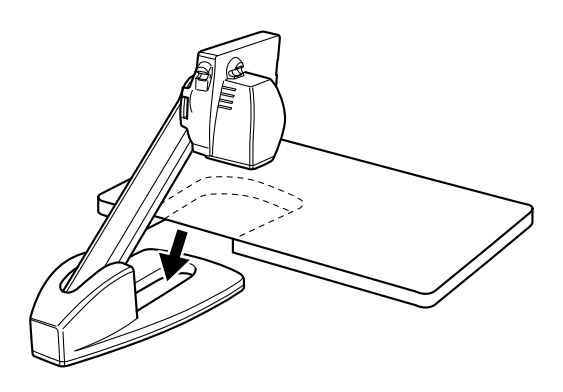

**4 Use the Control buttons to select the shooting method.**

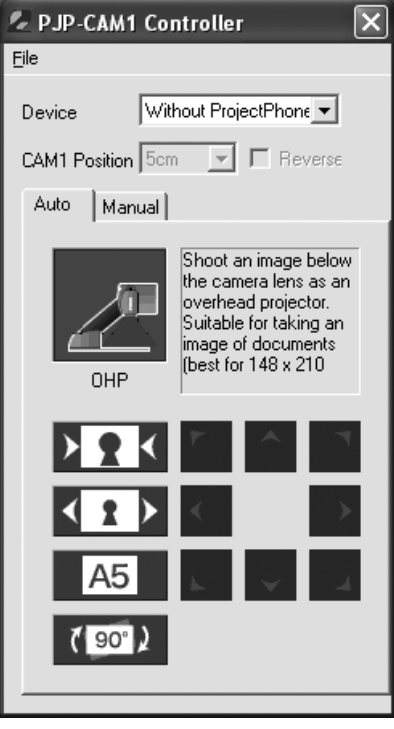

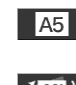

**A5** Configures the field angle suited for A5 (148 x 210 mm) documents. : Rotates the image by 90 degrees.

**5 Use the Zoom buttons to adjust the shooting position.**

# <span id="page-16-0"></span>**Using the camera in handheld style (Release Mode)**

In this mode, you can release the camera from the camera stand and use it in the handheld style.

**1 Select the "Auto" tab.**

#### **2 Release the camera from the camera stand.**

While holding down the Release button, rotate the camera to release it.

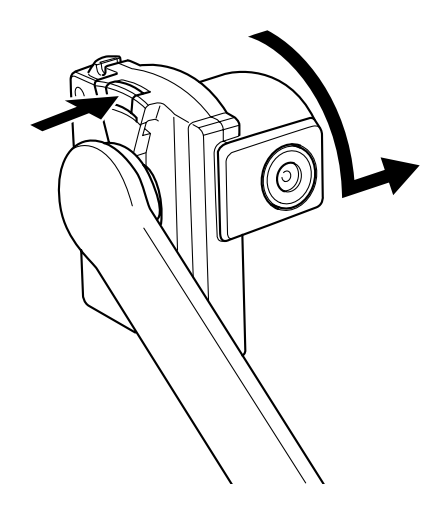

Automatically switches to "Release Mode".

**3 Direct the camera toward the subject.**

**4 Use the Zoom buttons to adjust the shooting position.**

To select the default shooting range, click <u>। न ।</u>

#### **To install the camera**

**1 Attach the camera to the camera stand so that the marks face each other.**

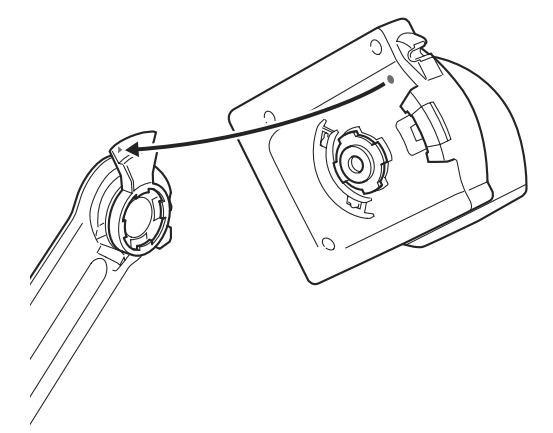

**2 While holding down the Release button, rotate the camera to fix it.**

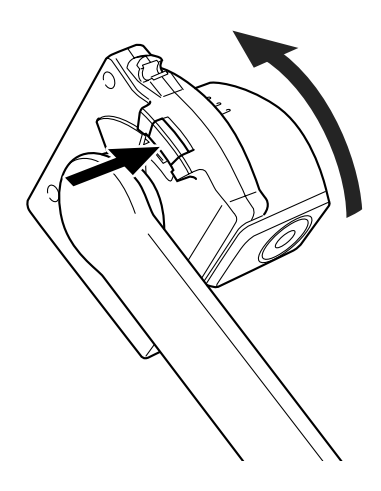

# <span id="page-17-0"></span>**Manual Shooting Mode**

In the Manual Shooting mode, you can manually configure the settings to suit the environment.

**1 Select the "Manual" tab.**

- **2 Adjust the direction of the camera.**
- 

#### **3 Use the Control buttons to select the shooting method.**

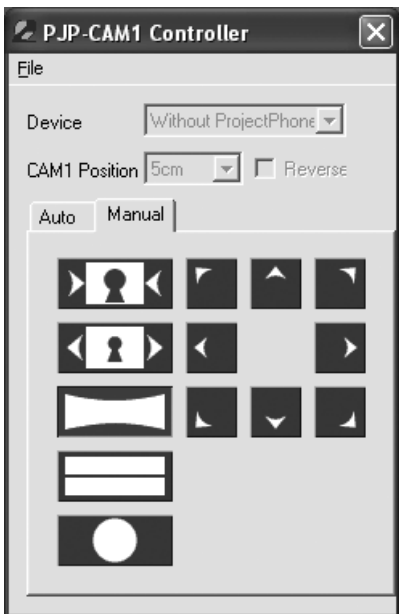

: Displays the image with the maximum field angle setting. **:** Displays the entire circumference in

double-column panoramic format.

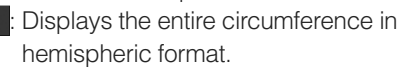

#### **4 Use the Zoom buttons to adjust the shooting position.**

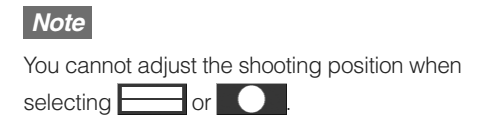

# <span id="page-18-0"></span>**Using This Unit in Combination with a PJP**

By using this unit in combination with a PJP, you can switch the shooting position automatically based on the talker's position detected by the PJP's microphones.

# **Placing this unit and P.IP**

Follow the procedure below to place this unit and PJP.

#### **Place this unit and PJP on the conference table.**

Place this unit and PJP as shown below. Keep the distance between them within 1 m. (when using with the default settings)

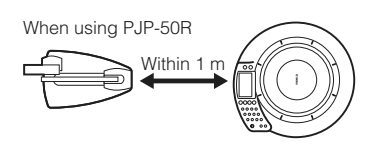

When using PJP-100UH/100H

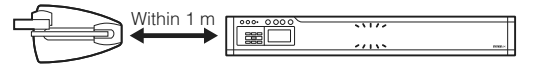

When using PJP-25UR

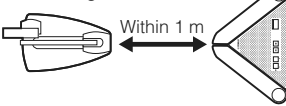

### **2 Connect the PJP to the computer.**

#### **To connect a PJP-50R**

Refer to "PJP-50R Audio Driver Instruction Manual" (the PDF file in the "PJP-50R AudioDriver" folder) included in the supplied CD-ROM.

#### **To connect a PJP-100UH/PJP-25UR**

Refer to the instruction manual of your PJP.

#### *Note*

To use a PJP-25UR, you need to run the PJP-25UR Controller. Refer to "PJP-25UR User's Manual".

#### *Tip*

When using this unit in combination with a PJC, refer to "ProjectCast Installation Guide".

- **3 Connect this unit to the computer.**
- **A** Right-click **, and then select** "Show" **Controller".**

The "PJP-CAM1 Controller" screen appears.

**5 Select your PJP in "Device".**

#### **6 Specify the distance between this unit and PJP in "CAM1 Position".**

Select the nearest value from "5cm", "25cm", "50cm" and "1m".

*Note*

If you placed this unit in the reversed direction in step 1, check the "Reverse" box.

## <span id="page-19-0"></span>**Using This Unit in Combination with a PJP (continued)**

# **Auto-tracking shooting from the front**

Follow the procedure below to shoot an image in front of the camera and switch the display image automatically based on the talker's position detected by the PJP's microphones.

#### **1 In the "PJP-CAM1 Controller" screen, select the "Auto" tab.**

#### **2 Turn the camera to the front.**

Automatically switches to "Front Mode".

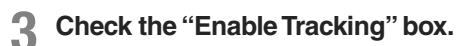

#### *Tip*

To adjust the shooting position without the auto-tracking function, use the Orientation Selection radio button.

## **Auto-tracking shooting in all directions**

Follow the procedure below to shoot an image of the entire circumference and switch the display image automatically based on the talker's position detected by the PJP's microphones.

**1 In the "PJP-CAM1 Controller" screen, select the "Auto" tab.**

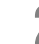

#### **2 Turn the camera upward.**

Automatically switches to "Upside Mode".

#### **3 Check the "Enable Tracking" box.**

#### *Tip*

To adjust the shooting position without the auto-tracking function, use the Orientation Selection radio button.

# <span id="page-20-0"></span>**Using the Latest Features**

You can download the firmware (program to control the functions of this unit) to use the latest features.

### **Software Licensing Agreement**

To use the revision upgrading function, you must accept the following software licensing agreement.

#### **1. Permission of use**

The present Software Licensing Agreement is intended to allow Yamaha Corporation (hereinafter referred to as "Yamaha") to permit you to use the firmware (hereinafter "this program") for Yamaha PJP-CAM1 (hereinafter "this product"). You can download this program after having accepted the terms and conditions of the present Software Licensing Agreement.

The present Software Licensing Agreement is applicable to the downloaded copy of this program as well as to its duplicates produced in accordance with the present Software Licensing Agreement.

#### **2. Inhibition of redistribution**

You are permitted to download this program only for the purpose of upgrading the functions of this product. Uploading or posting this program at a website accessible

by the general public is prohibited unless you have permission from Yamaha.

#### **3. Production of duplicates**

You may only duplicate this program for the purpose of backup or when upgrading multiple units of this product.

#### **4. Inhibition of decompiling, reverse engineering or disassembling**

You may not decompile, reverse-engineer, disassemble, alter, permit the use of, distribute or create any derivative works of this program.

#### **5. Limitation of liabilities**

Yamaha will not assume any liabilities on the damage to the customers caused by the present Software Licensing Agreement.

#### **6. Export control**

You shall comply with all applicable export laws and regulations of any relevant countries including but not limited to Japan and your country. You shall not, directly or indirectly, export or re-export this program except in compliance with such laws and regulations.

#### **7. Compliance to laws and regulations**

This Software Licensing Agreement should be compliant to the laws and regulations of Japan and your country, and should be interpreted in accordance with the laws of Japan.

## <span id="page-21-0"></span>**Using the Latest Features (continued)**

# **Updating the firmware via a network**

#### *Notes*

- Firmware update is available only if the computer connecting to this unit is connected to the Internet. To update the firmware without connection to the Internet, follow "Updating the firmware using a local file" (page 19).
- Once the firmware update is started, do not perform any other operation until the update operation is completed. If the update operation is interrupted, this unit may become unusable, in which case you need to return this unit to the factory for repairs.
- Do not remove the USB cable or LAN cable during the firmware update. Otherwise, this unit could become unusable, in which case you need to return this unit to the factory for repairs.

#### **1 From the menu bar of the "PJP-CAM1 Controller" screen, select [File] - [PJP-CAM1 Firmware Update].**

The "PJP-CAM1 License Agreement" screen appears.

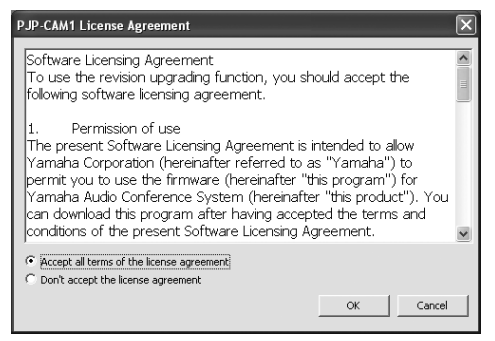

#### **2 Read the contents carefully, select "Accept all terms of the license agreement", and then click "OK".**

The "PJP-CAM1 Firmware Update" screen appears.

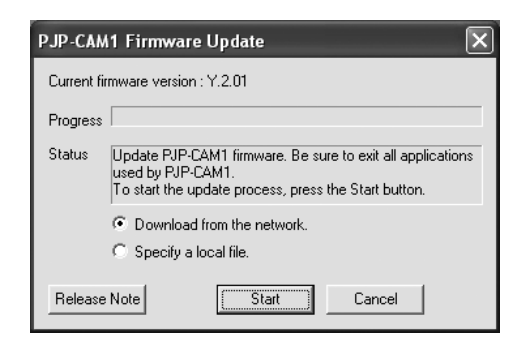

If you do not agree with the contents of the license agreement, click "Don't accept the license agreement" to cancel the firmware update.

**3 Select "Download from the network", and then click "Start".**

The firmware version confirmation screen appears.

#### **4 Check the latest firmware version, and then click "OK" to start the firmware update.**

The firmware update starts.

#### **To specify the firmware download URL**

This feature is useful in managing the firmware versions of multiple PJP-CAM1.

**1 From the menu bar of the "PJP-CAM1 Controller" screen, select [File] - [Settings].**

The "Settings" screen appears.

#### **2 Enter the URL from which to download the firmware.**

#### *Tip*

You can restore the default URL by clicking "Default".

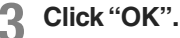

The firmware download URL is set.

# <span id="page-22-0"></span>**Updating the firmware using a local file**

If the computer connecting to this unit cannot be connected to the Internet, follow the procedure below to update the firmware manually using a local file.

#### *Notes*

- Once the firmware update is started, do not perform any other operation until the update operation is completed. If the update operation is interrupted, this unit may become unusable, in which case you need to return this unit to the factory for repairs.
- Do not remove the USB cable or LAN cable during the firmware update. Otherwise, this unit could become unusable, in which case you need to return this unit to the factory for repairs.

#### **1 From the menu bar of the "PJP-CAM1 Controller" screen, select [File] - [PJP-CAM1 Firmware Update].**

The "PJP-CAM1 License Agreement" screen appears.

#### **2 Read the contents carefully, select "Accept all terms of the license agreement", and then click "OK".**

The "PJP-CAM1 Firmware Update" screen appears.

If you do not agree with the contents of the license agreement, click "Don't accept the license agreement" to cancel the firmware update.

#### **3 Select "Specify a local file", and then click "Start".**

The "Open" screen appears.

**4 Select the firmware file, and then click "Open".**

The firmware version confirmation screen appears.

**5 Check the latest firmware version, and then click "OK" to start the firmware update.**

The firmware update starts.

## **Checking the firmware release note**

You can check the firmware release note by clicking "Release Note" in the "PJP-CAM1 Firmware Update" screen.

# <span id="page-23-0"></span>**Specifications**

#### **Dimensions (W x H x D):**

124 mm x 196 mm x 235 mm (4-7/8" x 7-23/32" x 9-1/4")

#### **Weight (incl. Camera Stand):**

Approx. 0.5 kg (1.1 lbs)

**Power supply:** 5 V, 500 mA (USB bus power)

#### **Power consumption:**

2.5 W

#### **Operating environment:**

Ambient temperature: 0 to 40°C (32 to 104 °F) Ambient humidity: 20% to 85% (no condensation)

#### **Radio interference standard:**

FCC Part 15 Class A (US) EN55022 Class A (EU)

#### **USB port:**

mini USB port (USB1.1)

#### **Video output interface:**

Video: NTSC/PAL Connector: mini jack

#### **External microphone input interface:**

Connector: mini jack (monaural, plug-in power)

#### **Camera:**

1/2-type single-plate CMOS Approx. 3.15 million pixels (diagonal field angle: 180 degrees)

#### **Accessories:**

USB cable x 1 Video cable x 1 Camera stand x 1 Document table x 1 CD-ROM x 1 Owner's manual (this manual) x 1 For details of products, please contact your nearest Yamaha representative or the authorized distributor listed below.

Pour plus de details sur les produits, veuillez-vous adresser a Yamaha ou au distributeur le plus proche de vous figurant dans la liste suivante.

**NORTH AMERICA**

**Yamaha Electronics Corporation, U.S.A.** 6600 Orangethorpe Ave., Buena Park, Calif. 90620, U.S.A. Tel: 714-522-9105

#### **CENTRAL & SOUTH AMERICA**

**Yamaha Corporation, Asia-Pacific Music Marketing Group** Nakazawa-cho 10-1, Naka-ku, Hamamatsu, Japan 430-8650 Tel:  $+81-53-460-2312$ 

#### **EUROPE**

#### **THE UNITED KINGDOM/IRELAND Yamaha Music U.K. Ltd.**

Sherbourne Drive, Tilbrook, Milton Keynes, MK7 8BL, England Tel: 01908-366700

#### **GERMANY**

**Yamaha Music Central Europe GmbH** Siemensstraße 22-34, 25462 Rellingen, Germany Tel: 04101-3030

#### **SWITZERLAND/LIECHTENSTEIN Yamaha Music Central Europe GmbH, Branch Switzerland**

Seefeldstrasse 94, 8008, Zürich, Switzerland Tel: 01-383 3990

#### **AUSTRIA**

**Yamaha Music Central Europe GmbH, Branch Austria** Schleiergasse 20, A-1100 Wien, Austria Tel: 01-60203900

#### **CZECH REPUBLIC/SLOVAKIA/ HUNGARY/SLOVENIA Yamaha Music Central Europe GmbH,**

**Branch Austria, CEE Department** Schleiergasse 20, A-1100 Wien, Austria Tel: 01-602039025

#### **POLAND**

**Yamaha Music Central Europe GmbH, So.z. o.o. Oddzial w Polsce** ul. 17 Stycznia 56, PL-02-146 Warszawa, Poland Tel: 022-868-07-57

**THE NETHERLANDS/ BELGIUM/LUXEMBOURG Yamaha Music Central Europe GmbH, Branch Benelux** Clarissenhof 5-b, 4133 AB Vianen,

The Netherlands Tel: 0347-358 040

#### **FRANCE**

**Yamaha Musique France** BP 70-77312 Marne-la-Vallée Cedex 2, France Tel: 01-64-61-4000

#### **ITALY**

**Yamaha Musica Italia S.P.A.** Viale Italia 88, 20020 Lainate, (Milano), Italy Tel: 02-935-771

#### **SPAIN/PORTUGAL**

**Yamaha Musica Iberica, S.A.** Ctra. de la Coruna km. 17, 200, 28230 Las Rozas (Madrid), Spain Tel: 91-639-8888

#### **SWEDEN/FINLAND/NORWAY/ ICELAND**

**Yamaha Scandinavia AB** J. A. Wettergrens Gata 1 Box 30053 S-400 43 Göteborg, Sweden Tel: 031 89 34 00

#### **DENMARK**

**YS Copenhagen Liaison Office** Generatorvej 6A DK-2730 Herlev, Denmark Tel: 44 92 49 00

#### **OTHER EUROPEAN COUNTRIES**

**Yamaha Music Central Europe GmbH** Siemensstraße 22-34, 25462 Rellingen, Germany Tel: +49-4101-3030

Die Einzelheiten zu Produkten sind bei Ihrer unten aufgefuhrten Niederlasssung und bei Yamaha Vertragshandlern in den jeweiligen Bestimmungslandern erhaltlich.

关于产品的详细信息,请向离您最近的雅马哈公司或者如下的授权 代理公司咨询。

#### **AFRICA**

**Yamaha Corporation, Asia-Pacific Music Marketing Group** Nakazawa-cho 10-1, Naka-ku, Hamamatsu, Japan 430-8650 Tel: +81-53-460-2312

#### **MIDDLE EAST**

**TURKEY/CYPRUS Yamaha Music Central Europe GmbH** Siemensstrße 22-34, 25462 Rellingen, Germany Tel: 04101-3030

#### **OTHER COUNTRIES**

**Yamaha Corporation, Asia-Pacific Music Marketing Group** Nakazawa-cho 10-1, Naka-ku, Hamamatsu, Japan 430-8650 Tel: +81-53-460-2312

#### **ASIA**

#### **THE PEOPLE'S REPUBLIC OF CHINA**

**Yamaha Music & Electronics (China) Co.,Ltd.** 25/F., United Plaza, 1468 Nanjing Road (West), Jingan, Shanghai, China Tel: 021-6247-2211

#### **OTHER ASIAN COUNTRIES**

**Yamaha Corporation, Asia-Pacific Music Marketing Group** Nakazawa-cho 10-1, Naka-ku, Hamamatsu, Japan 430-8650 Tel: +81-53-460-2312

#### **OCEANIA**

**Yamaha Corporation, Asia-Pacific Music Marketing Group** Nakazawa-cho 10-1, Naka-ku, Hamamatsu, Japan 430-8650 Tel: +81-53-460-2312

#### **HEAD OFFICE Yamaha Corporation, Sound Network Division** Nakazawa-cho 10-1, Naka-ku, Hamamatsu, Japan 430-8650  $Tel: +81-53-460-3468$

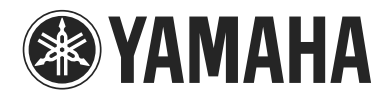

© 2008 YAMAHA CORPORATION All rights reserved.

**YAMAHA CORPORATION** 10-1 Nakazawa-cho, Hamamatsu, Shizuoka 430-8650, Japan

As of March, 2008

YAMAHA CORPORATION Printed in Japan WN33390